## **O** Formpipe.

[Knowledgebase](https://support.formpipe.com/kb) > [Lasernet](https://support.formpipe.com/kb/lasernet) > [Lasernet Training](https://support.formpipe.com/kb/lasernet-training) > [Lasernet Form Editor 9 - Designing Forms](https://support.formpipe.com/kb/lasernet-form-editor-9-designing-forms) > [Tables \(End of Cond. Area\)](https://support.formpipe.com/kb/articles/tables-end-of-cond-area)

Tables (End of Cond. Area) Alex Pearce - 2024-03-18 - [Comments \(0\)](#page--1-0) - [Lasernet Form Editor 9 - Designing Forms](https://support.formpipe.com/kb/lasernet-form-editor-9-designing-forms)

## Lasernet

In the table settings, you can use the **Relative to** and **Vertical lines to** options to manage the table style as well as a position of headers and footer relative to the body.

Exercise

Download and import the attached configuration called **22. Tables (End of Cond. Area)** in **Lasernet Developer 9**. Afterwards, go to the **Forms** section and open the **Sample** form.

1. In the output, switch to the **Last Page** tab.

2. Right-click the table and open the **Table Properties** dialog.

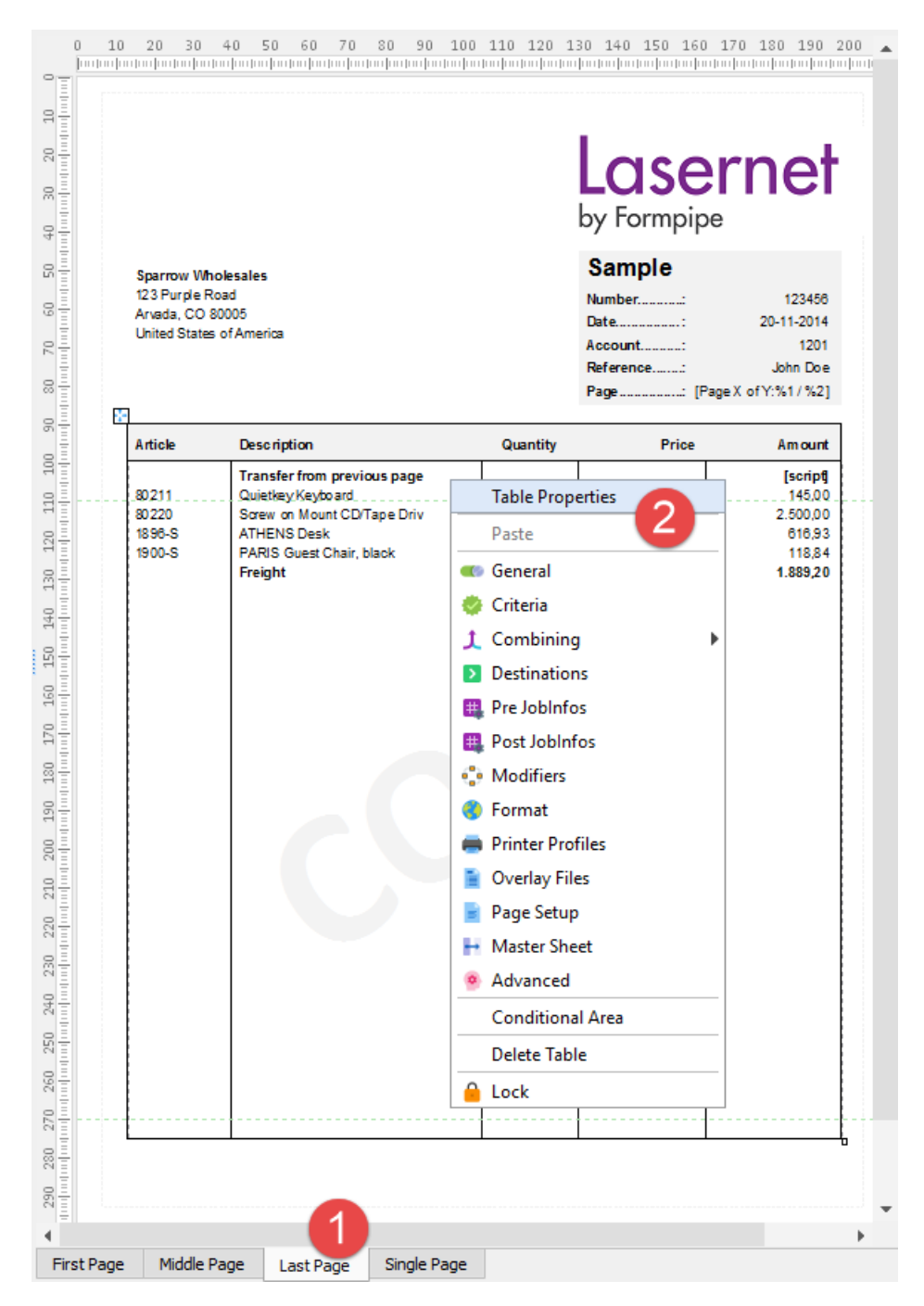

- 3. Switch to the **Footer** tab.
- 4. Set **Height** to **15 mm**.
- 5. Clear the **Hide footer on page** check box.

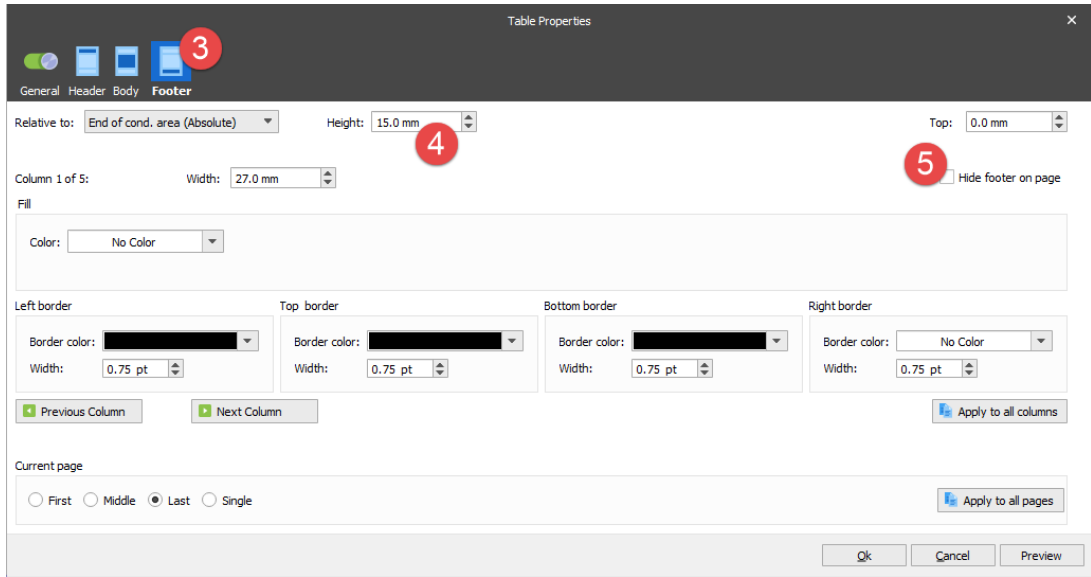

6. Select the **Single Page** radio button in the **Current Page** group box and make the same changes as for the last page.

7. Click **Ok** to confirm changes.

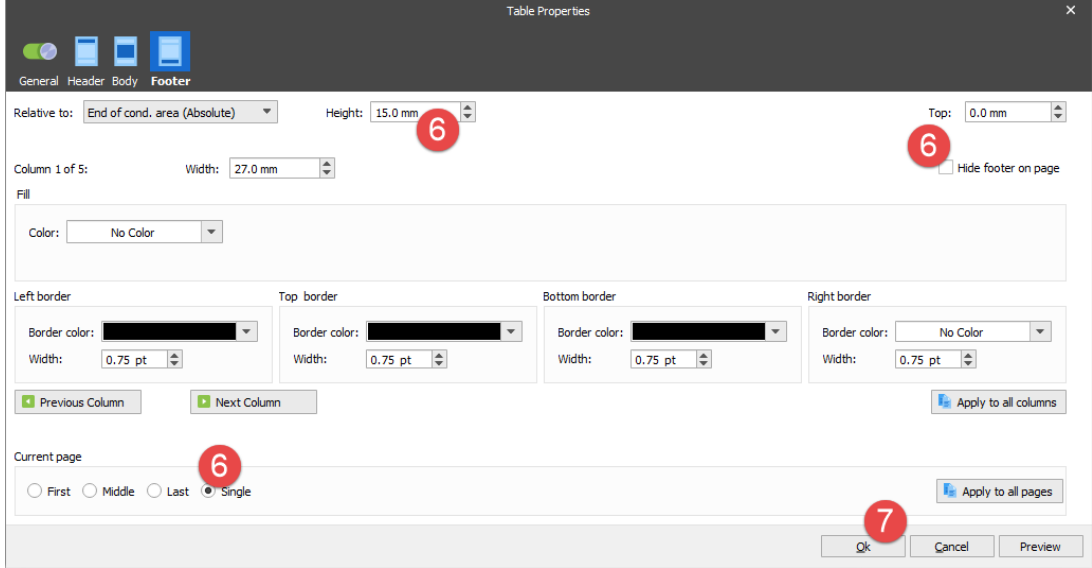

8. Switch to the tab of the **Sample.xml** grab file.

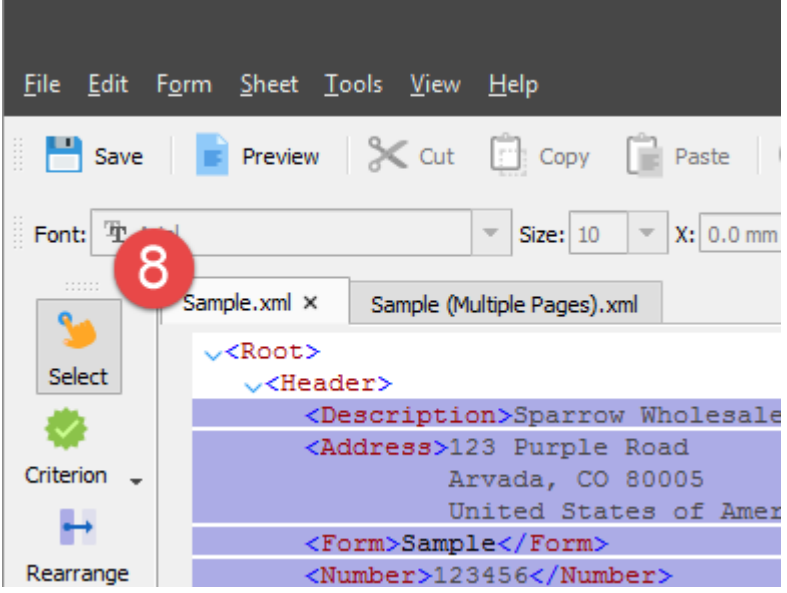

9. On the Developer toolbar, click the **Rearrange** tool.

10. In the input, click the **/Root/Footer/Amount** node.

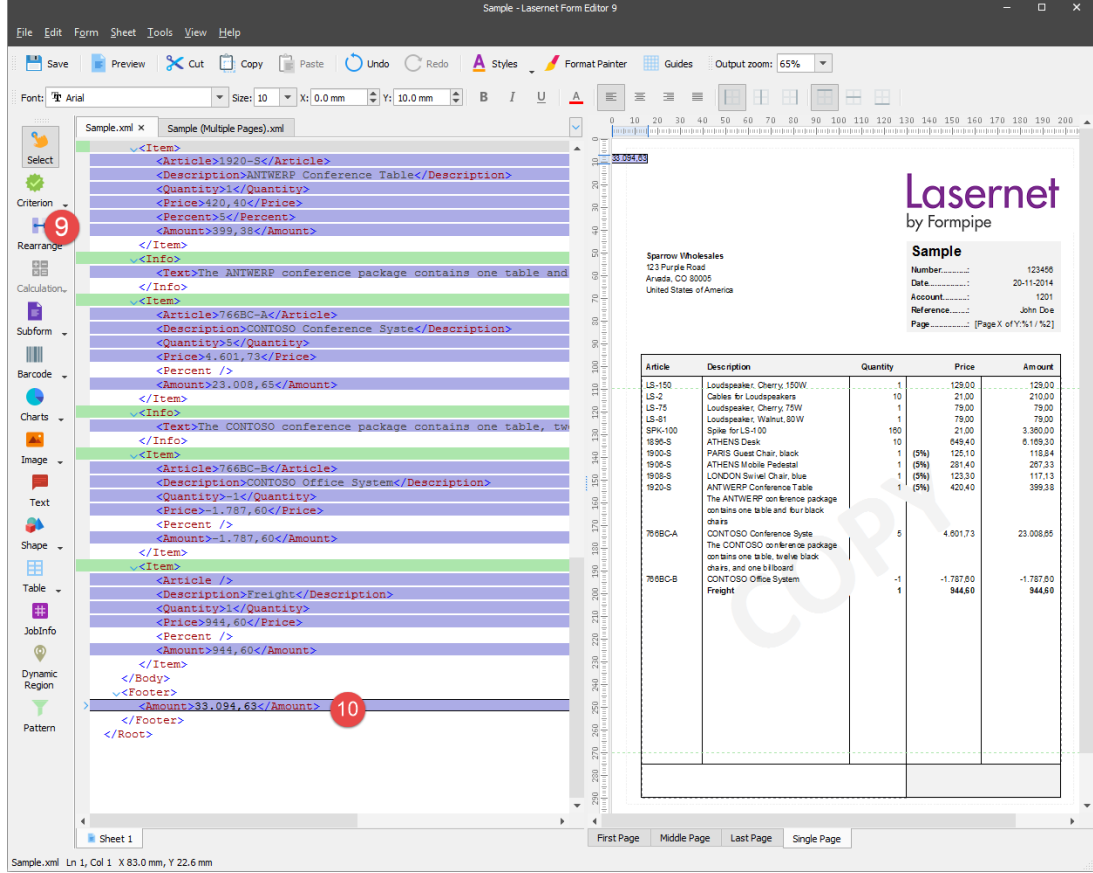

11. Edit properties for the last added rearrange. To this end, open the **Edit Rearrange** dialog and switch to the **Position** tab.

12. In the **Relative** group box, set **Relative to** to **End of cond. Area (Absolute)**.

13. Select the **Last** and **Single** check boxes in the **Absolute** group box.

14. Click **Ok** to confirm changes.

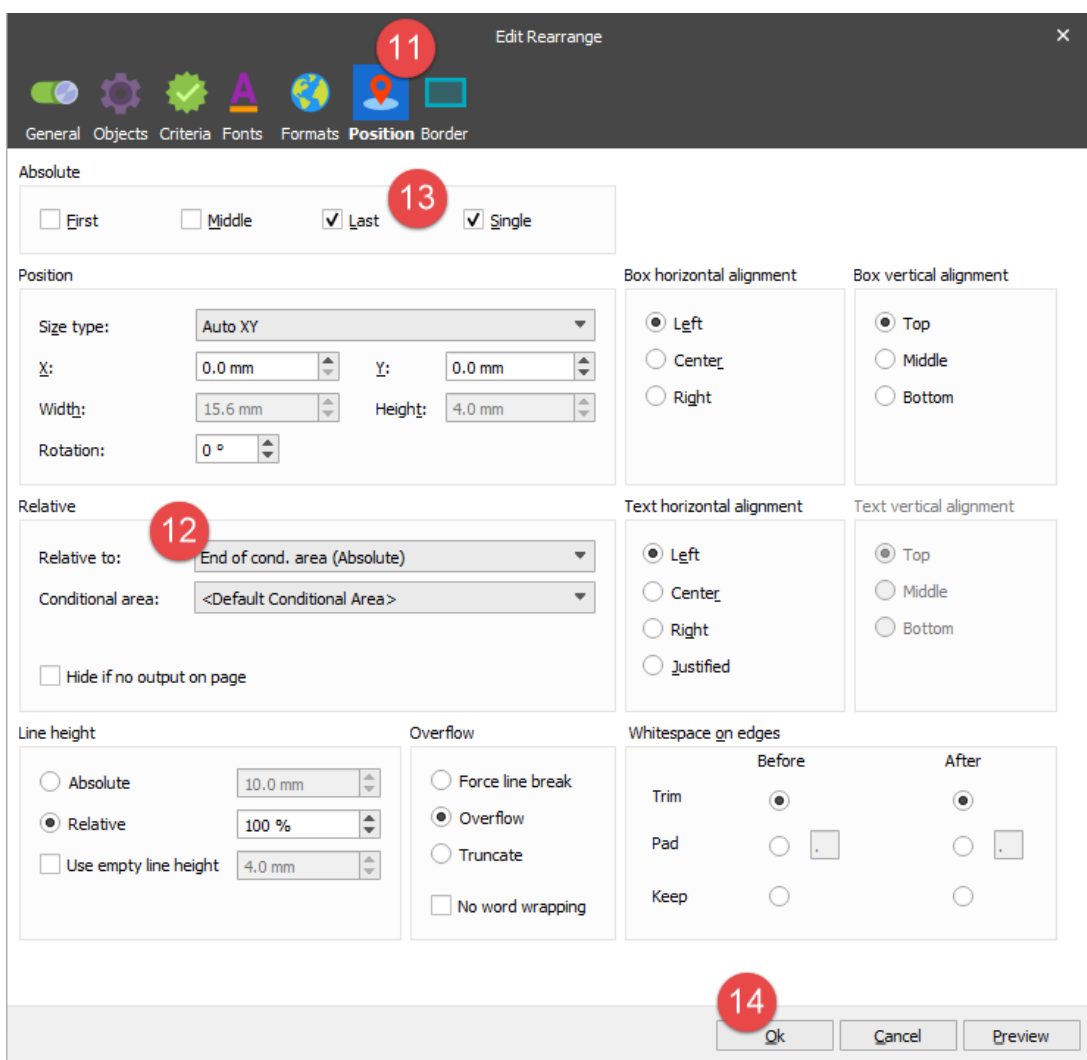

15. On the Property bar, set **Font** to **18 pt** and **Bold**, the **X** position to **195 mm**, **Y** to **11 mm** and align the text right.

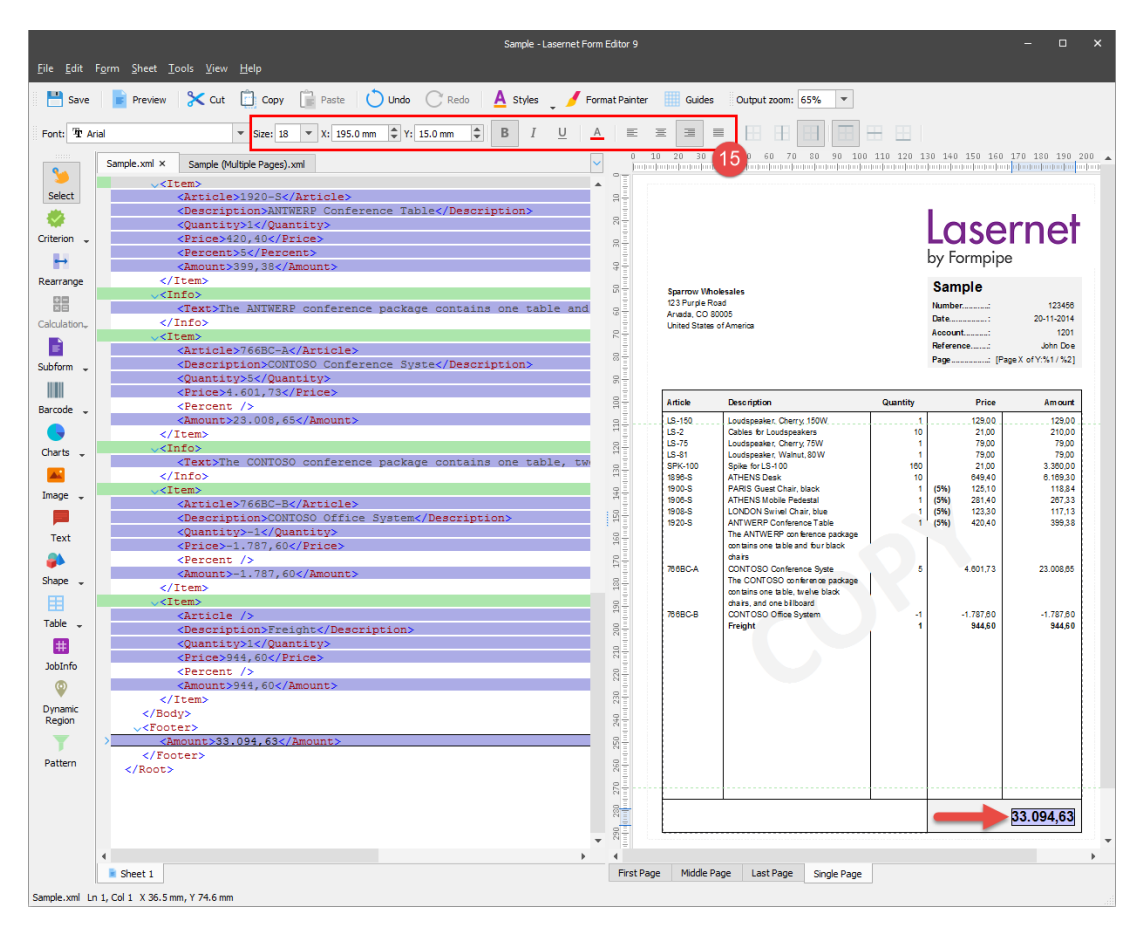

16. On the Developer toolbar, select the **Text** tool and insert the **Total** text. For the added text, set **Font size** to **18 pt**, the **X** position to **133 mm** and **Y** to **15 mm**. In the **Absolute** group box, select the **Last** and **Single** check boxes, set **Relative to** to **End of cond. area (Absolute)**.

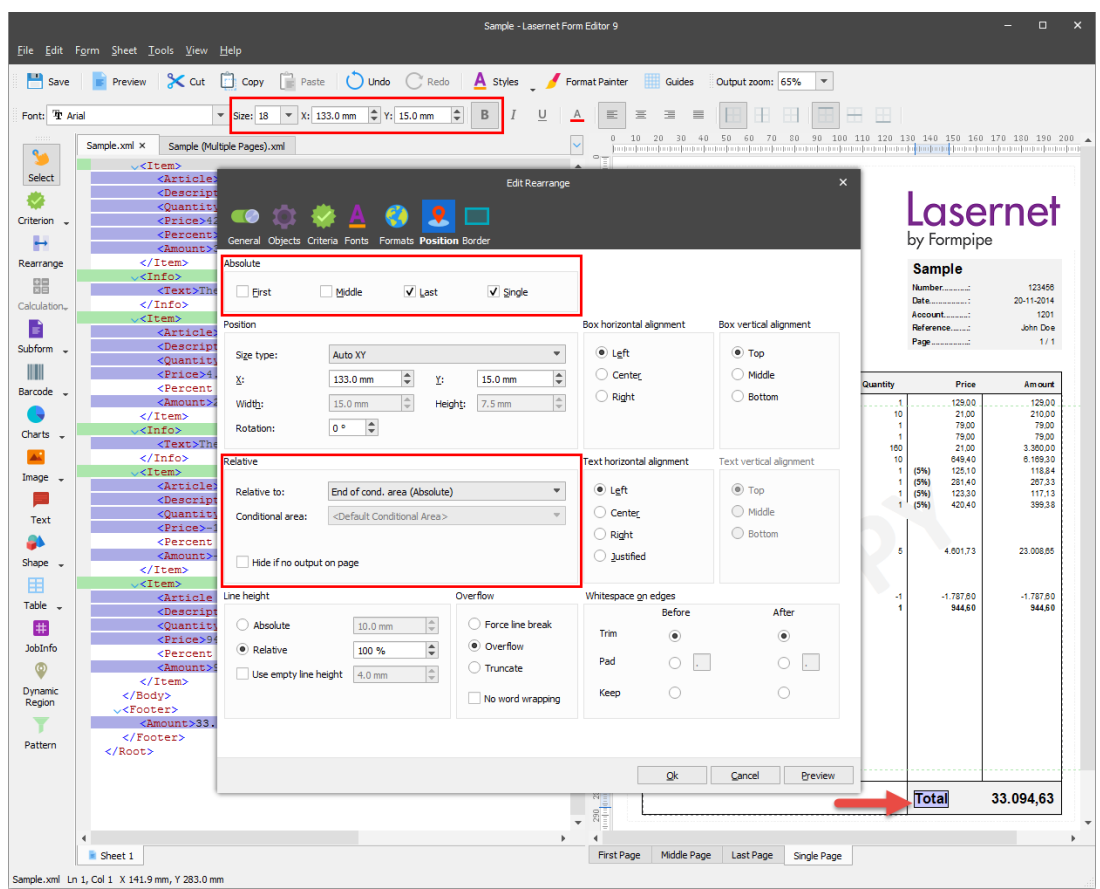

Now let's remove the vertical lines between the end of the last item line and the footer of the table. To this end, follow the steps listed below.

17. Select the table and right-click it to open the **Table Properties** dialog. Switch to the **Body** tab.

- 18. Clear the **Footer** check box for the **Vertical lines to** setting.
- 19. Click **Ok** to confirm settings.

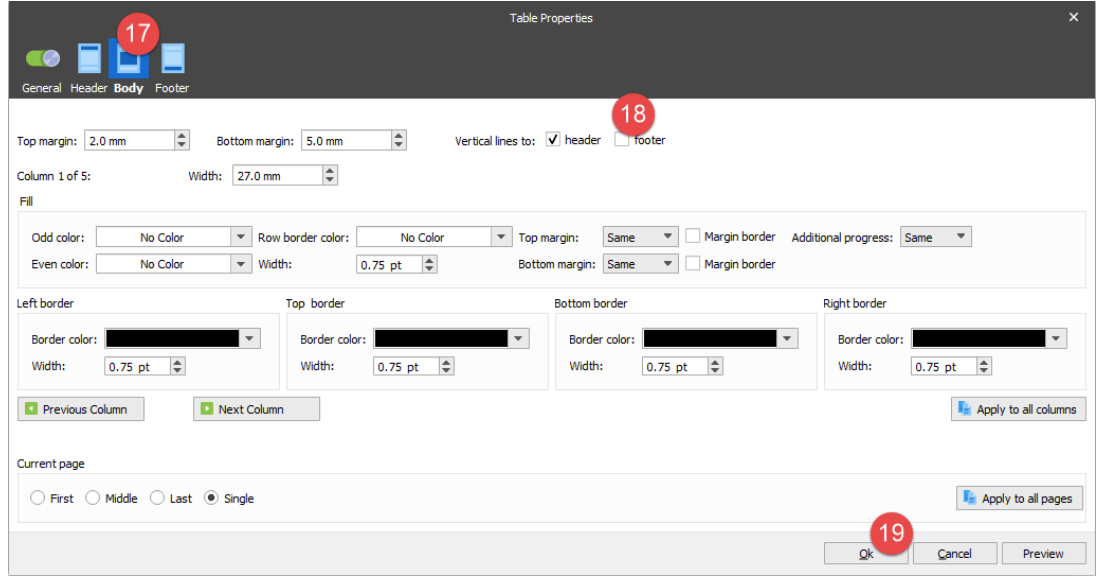

A vertical line between the last item line and the footer is now removed as it is illustrated

on the picture below (dotted lines).

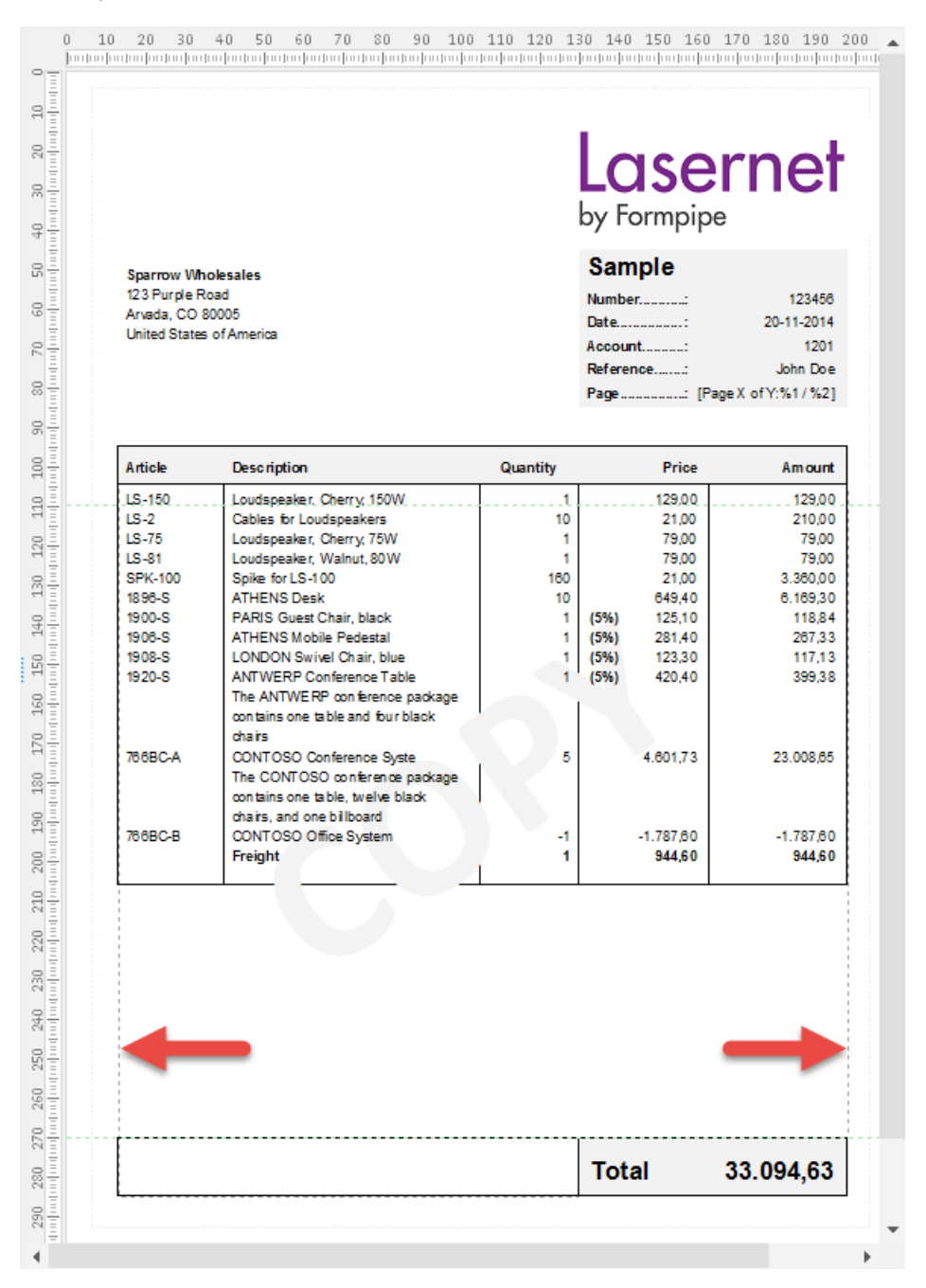

To complete designing the form, you need to perform the same changes for the last page. This is required for supporting the single and multi-page layouts.

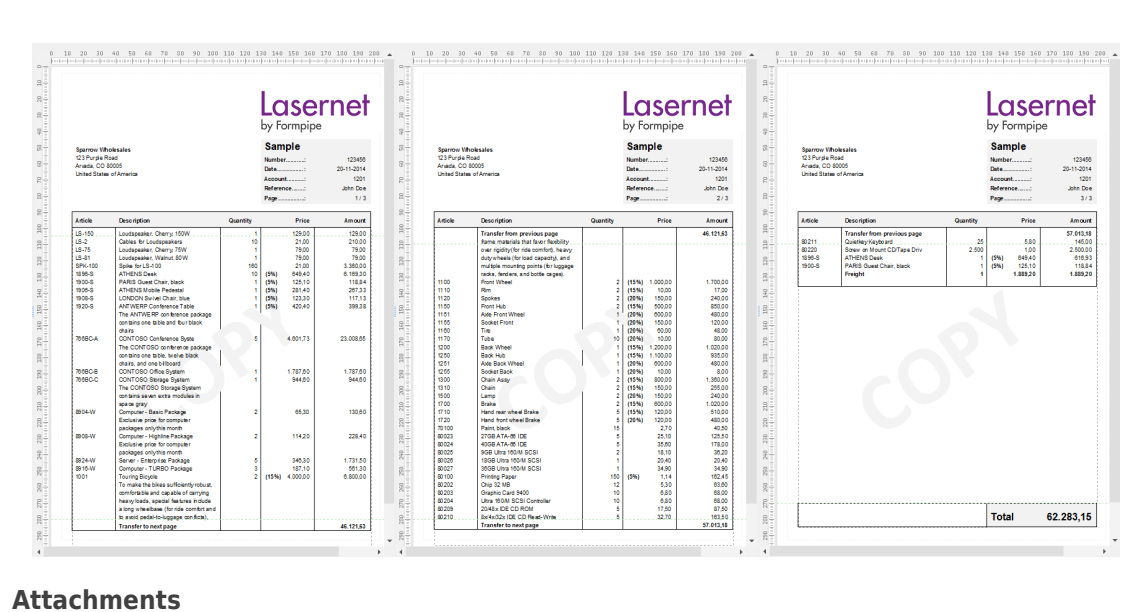

[22.-Tables-End-of-Cond.-Area.lnconfigx \(418.06 KB\)](https://support.formpipe.com/file.php/3058078NCNJADXDKGMRGQH0/22.-Tables-End-of-Cond.-Area.lnconfigx)